# План-конспект занятия " **Вставка и редактирование рисунка в текстовом редакторе Word "**

Подготовила педагог дополнительного образования Татьянок Татьяна Анатольевна Может быть использован на занятиях по информационным технологиям для детей в возрасте от 11 до 18 лет

#### Тема занятия

## " **Вставка и редактирование рисунка в текстовом редакторе Word "**

**Цель:** сформировать знания учащихся технологически правильно производить вставку рисунков, их редактирование в Word.

#### **Задачи:**

#### **Обучающие:**

- *рассмотреть способы вставки рисунков;*
- *изучить алгоритм выравнивания рисунков;*
- *изучить алгоритм редактирования рисунка в текстовом редакторе Word;*

#### **Развивающие:**

- *развитие умения обработки рисунка в word;*
- *в ходе решения образовательных задач создать условия для развития мыслительной деятельности учащихся;*
- *способствовать развитию познавательной активности учащихся;*
- *расширение кругозора;*
- *развитие навыков самоконтроля и взаимоконтроля.*

#### **Воспитательные:**

- *способствовать формированию устойчивого интереса к использованию информационных технологий;*
- *воспитание информационной культуры;*
- *воспитание внимательности;*
- *воспитание аккуратности.*

**Методы обучения:** репродуктивный, частично-поисковый.

#### **Материально-техническое и дидактическое оснащение занятия:**

Персональные компьютеры, экран, проектор, программное обеспечение Microsoft Offish Word, электронная папка с рисунками , технологические карты.

**Тип занятия:** комбинированное

#### **Ход занятия.**

#### **1. Орг. момент**

Проверка явки учащихся. Соблюдения норм ОТ и ТБ.

#### **2. Проверочная работа.**

У вас на столах лежат карточки №1 и №2.

Возьмите карты под № 1 и выполните самостоятельно проверочную работу.

*Задание № 1 Самостоятельная работа.* **Вставка символов.** 

#### **1. Наберите текст, проверьте правописание, разгадайте стих.**

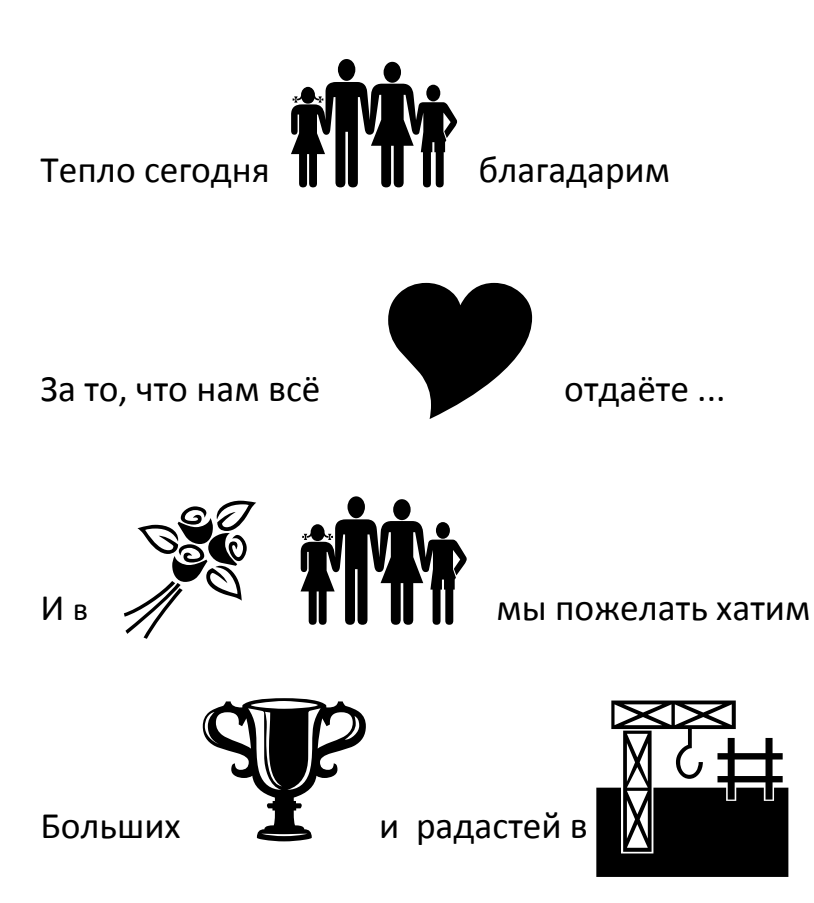

Кто готов прочитать зашифрованный стих?

#### **3. Объяснение нового материала.**

Мы изучили как вставить в текст символ, а как же в текст вставить рисунок?

#### **Вставка рисунка**

#### **Вставка рисунка**

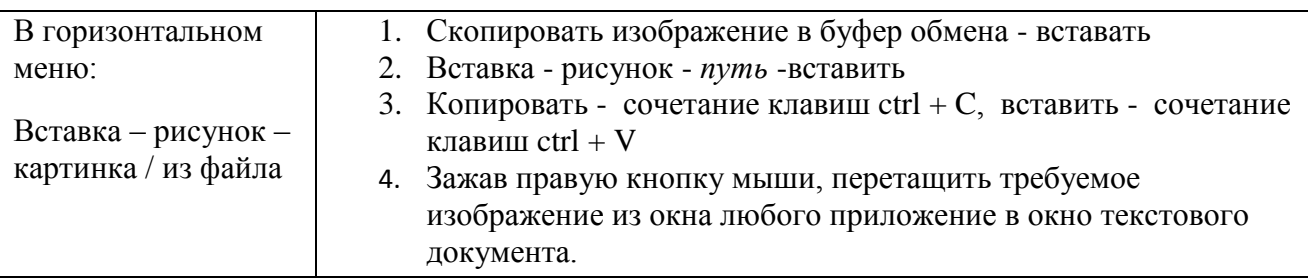

#### **Выравнивание рисунка**

- 1. Выделить рисунок, а затем применить к нему необходимый тип выравнивания или отступа.
- 2. Выделить рисунок и перетащить его в нужное место документа, зажав правую кнопку мыши.

#### **Редактирование рисунка**

- 1. Щелкнуть по рисунку мышью, появится панель «работа с рисунками формат» (горизонтальное меню – вид – панели инструментов – настройка изображения)
- 2. Двойной щелчок по рисунку позволяет открыть окно «формат рисунка»

#### **4. Закрепление.**

## **КАРТА № 2**

## *Практическая работа.*

### **Задание № 1**

**Используя картинки из папки "Живая Книга" создай плакат по образцу:**

## *Уважаемые родители!*

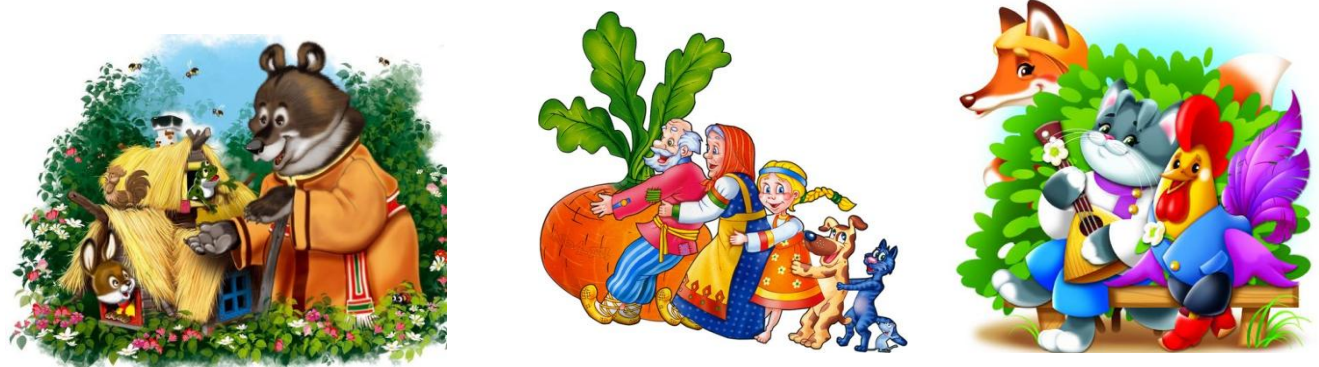

## *Читайте детям сказки!*

**Задание № 2**

**1. Вставьте картинку, требования: перед текстом, яркость - (-20%), контрастность - ( +30%)**

**2. Вставьте картинку, требования: перед текстом, яркость - (-20%), контрастность - ( +30%), обрезать края, размер 8 на 8 см.**

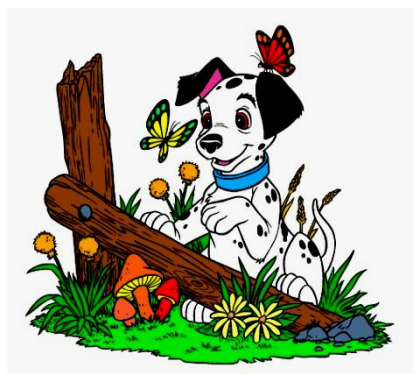

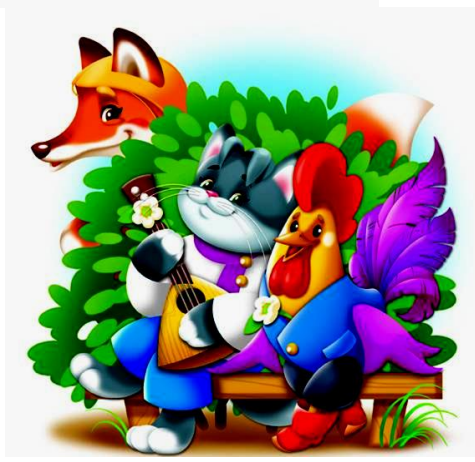

**3. Вставьте картинку, требования: по контуру , яркость - (-20%), контрастность - ( +40%), размер 8 на 8 см.**

## *Там царь- кощей над златом чахнет,*

*Там русский дух, там Русью пахнет.*

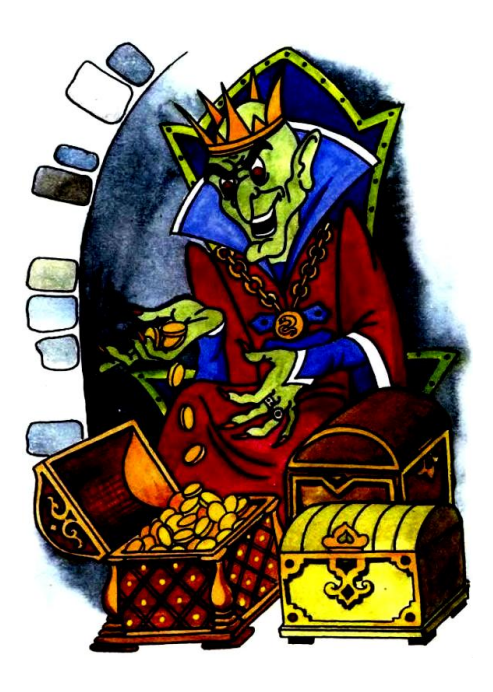

**Задание № 3**

**Вставьте картинку, требования: по контуру , яркость - (-10%), контрастность - ( +30%), размер 8 на 8 см. Набери текст, требования: шрифт Georgia, размер 12, интервал разряженный на 2 пт**

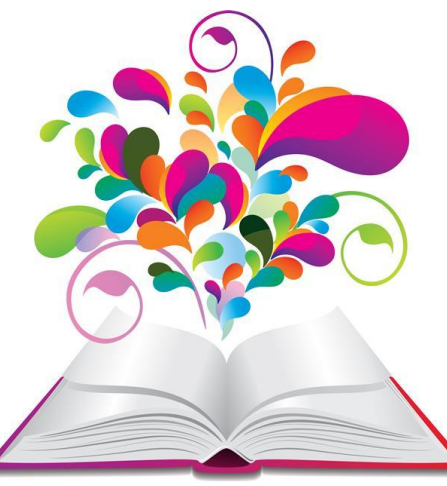

Промчалось лето красное, Веселое и вольное. Настало время классное, Дворовое и школьное.

Немножечко дождливое, Холодное и стужное, Но все-таки счастливое И очень-очень дружное.

## **5. Итоги занятия.**

Преподаватель подводит итоги занятия:

- Что нового узнали на занятии?
- Чему мы научились на занятии?
- Где и когда могут пригодиться полученные знания и умения?